## **Tips & Tricks in Microsoft Word**

**UNDO**: Press **Ctrl** and **z** to undo the last thing you did. You can press **Ctrl** and **z** repeatedly if you want to undo multiple actions. Usually, Word can undo up to 100 actions.

**REDO**: Press **Ctrl** and **y** to redo something you have undone.

**COPY**: Press **Ctrl** and **c** to copy something.

**PASTE**: Press **Ctrl** and **v** to paste something.

**EM DASH** (the long dash): If you have a keyboard with a 10 key (the numbers on the right side of the keyboard shown in Figures 1 and 2) on a Windows machine you can press **Ctrl** and **Alt**  and the hyphen above the 10 key and on the far right of the keyboard. On a Mac press **Option**  and **Command** and the hyphen above the 10 key and on the far right of the keyboard. Another option on a Windows machine, press and hold down the **Alt** key and type **0151** then release the **Alt** key.

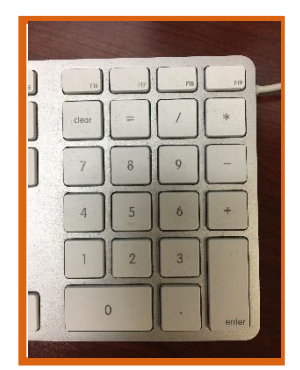

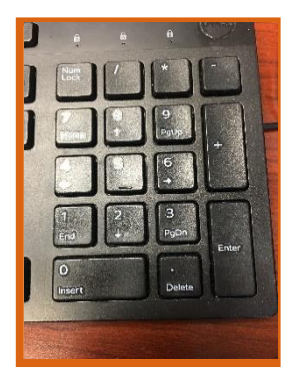

Figure 1: Mac 10 keypad **Figure 2: Windows 10 keypad** 

**CHANGE CAPITALIZATION**: Click and drag over the text you want to change. Go to the **Home** tab and click the **Aa** button indicated in yellow in Figure 3. Choose the capitalization option you need (Figure 4).

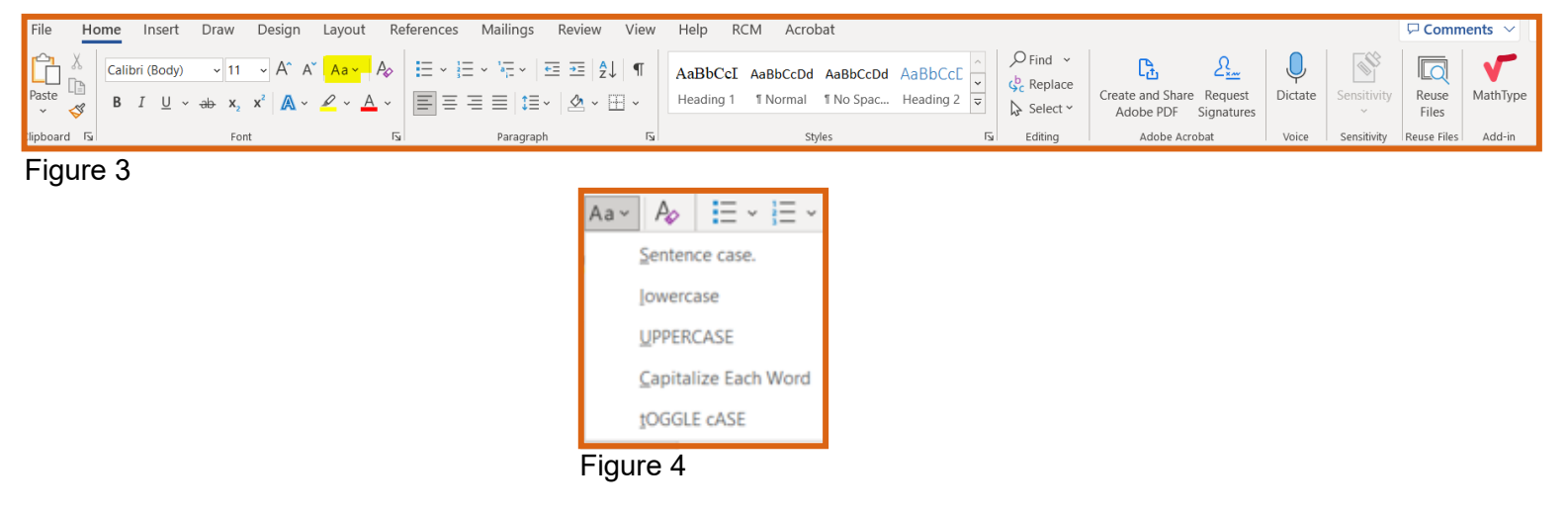

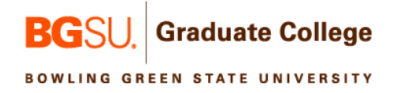

**FORMAT FOOTNOTES**: They need to be Times New Roman and a 10-point size font for your thesis or dissertation. Press **Ctrl** and **Shift** and **s** to open the Apply Styles dialog shown in Figure 3 below.

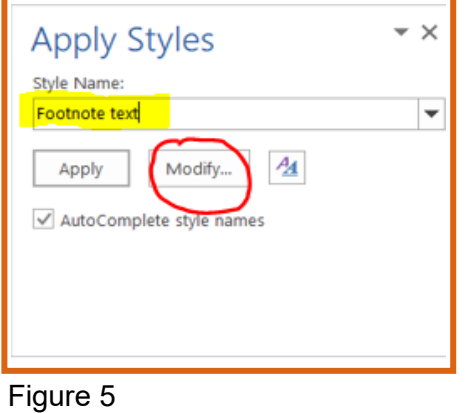

Type **Footnote text** (indicated in yellow above) in the box and click the **Modify** button (indicated with a red circle).

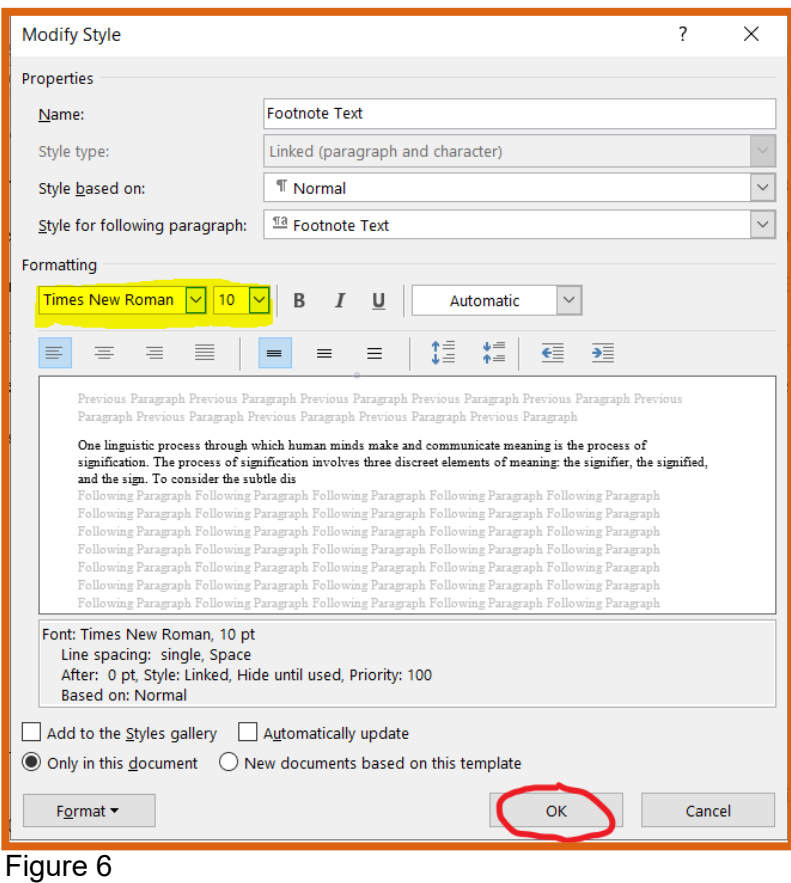

Graduate College **BGSI BOWLING GREEN STATE UNIVERSITY** 

**TURN PAGE LANDSCAPE**: Go to the **Layout** menu. Click on **Breaks**. Scroll down to **Section Breaks**. Click **Next Page**.

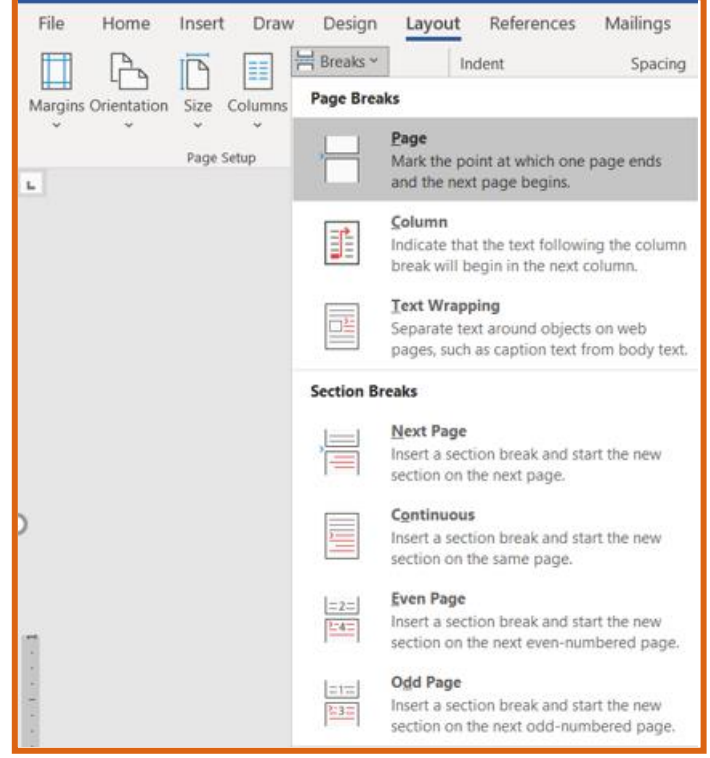

Figure 7

On the new blank page, make sure you are still in the **Layout** menu. Click on **Orientation**. Select **Landscape** from the dropdown menu.

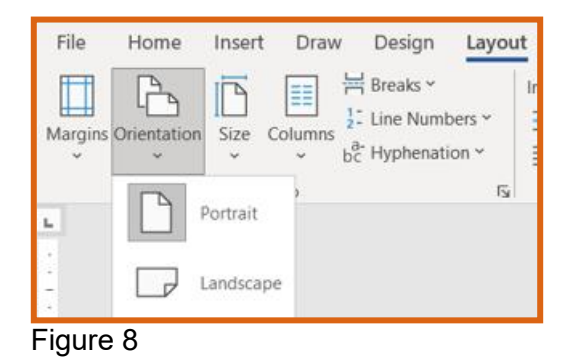

When you are ready to turn the pages back to portrait, go to the **Layout** menu. Click on **Breaks**. Scroll down to **Section Breaks**. Click **Next Page** (Figure 7). On the new blank page, make sure you are still in the **Layout** menu. Click on **Orientation** (Figure 8). Select **Portrait**  from the dropdown menu. Because of the page breaks, your page numbers will start to renumber.

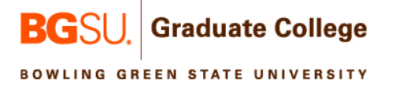

**PAGE NUMBERS**: To change the page number, highlight the incorrect page number then right click on the page number to see the menu shown in Figure 9. Select **Format Page Numbers**. You should now see Figure 10. Go to Start at: indicated by the red arrow. Use the up and down arrows to select the correct page number.

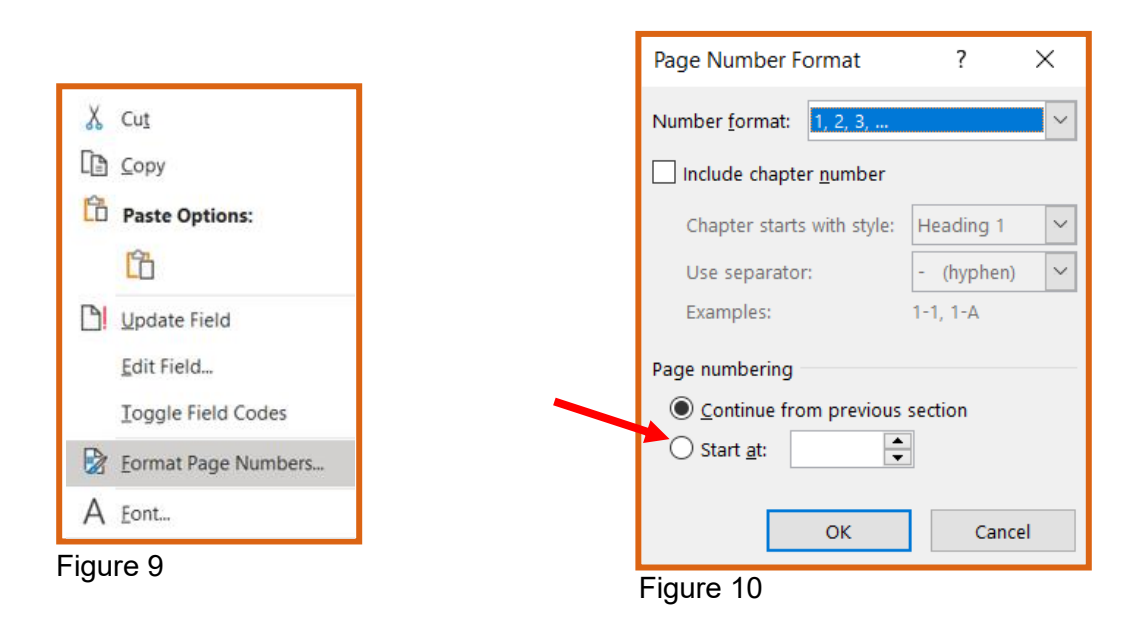

**DICTATE TEXT**: You can dictate text into Microsoft Word. In the **Home** menu, at the far right indicated below in red, you will see the **Dictate** tool.

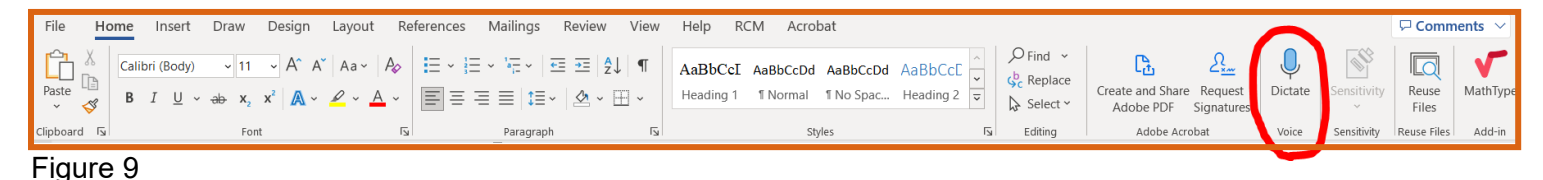

You may need to give Microsoft Word permission to access your PC's microphone.

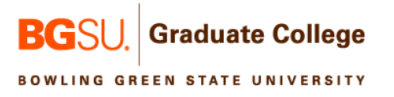